# **Guida alla compilazione del piano economico**

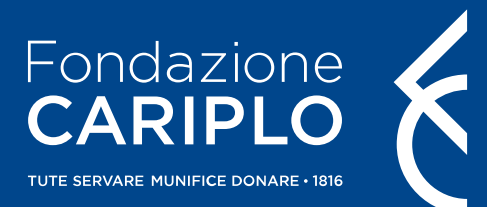

# Compilazione PE

martedì 18 maggio 2021 14:46

Il contributo richiesto a Fondazione Cariplo e il costo totale del progetto vengono calcolati dal gestionale una volta importato il file del Piano Economico, debitamente compilato e allegato nella sezione apposita dell'Area Riservata.

Per scaricare il template bisogna cliccare su "Scarica" (Step 1) nella sezione "Azioni e piano economico" all'interno della compilazione del progetto.

Il file del Piano economico deve essere scaricato solo e soltanto quando sono stati inseriti tutti i Partner di progetto. In caso fosse scaricato prima, si dovrà **OBBLIGATORIAMENTE** procedere al download di un nuovo file.

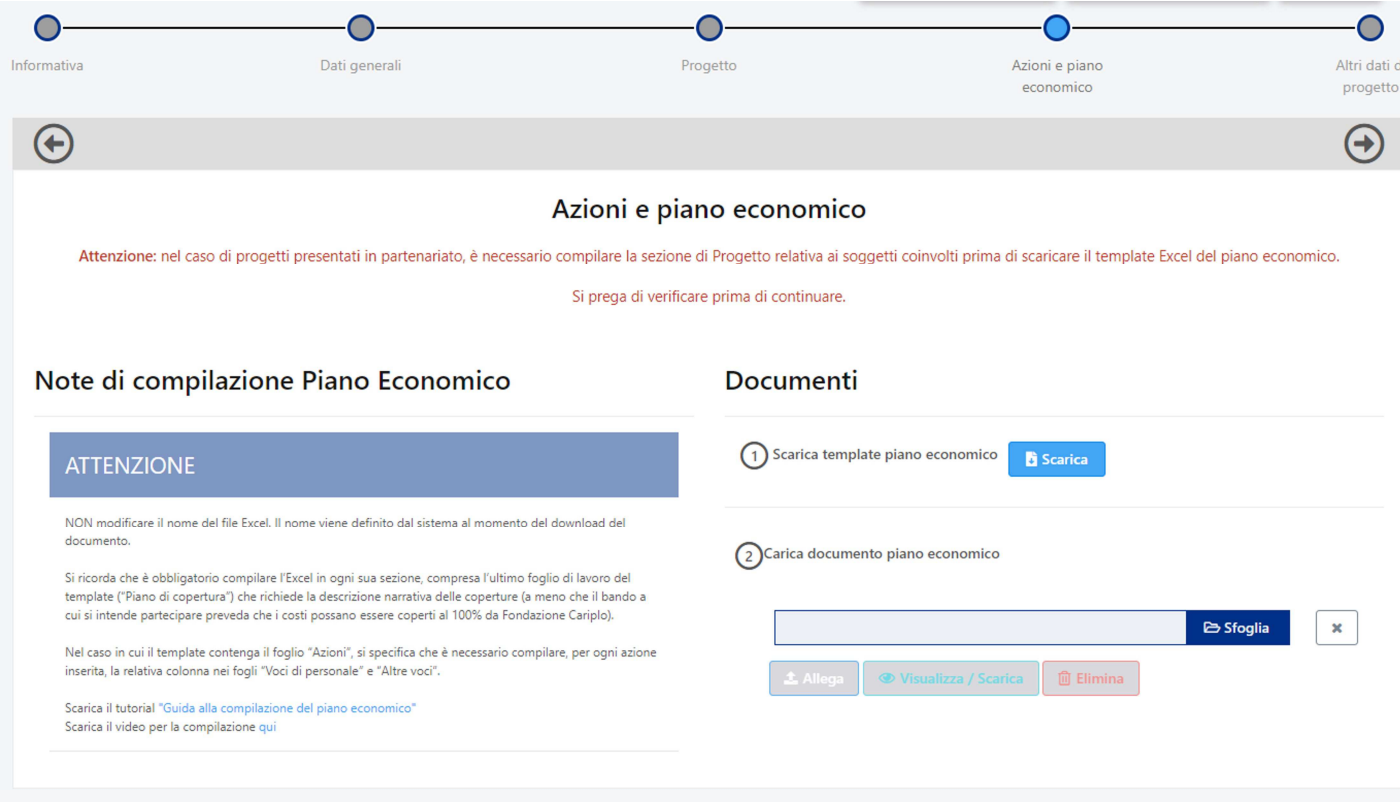

Il file scaricato ha formato .xlsm, ossia un file excel contenente delle macro, e deve rimanere tale.

È **OBBLIGATORIO** utilizzare Microsoft Excel per aprire il file, possibilmente con una versione successiva al 2016.

All'apertura del file viene richiesto di "Abilitare le modifiche"; in ambiente Windows l'avviso si trova in alto su una riga gialla, in ambiente MacOS compare una finestra pop-up. In entrambi i casi vanno abilitate le modifiche e successivamente le macro.

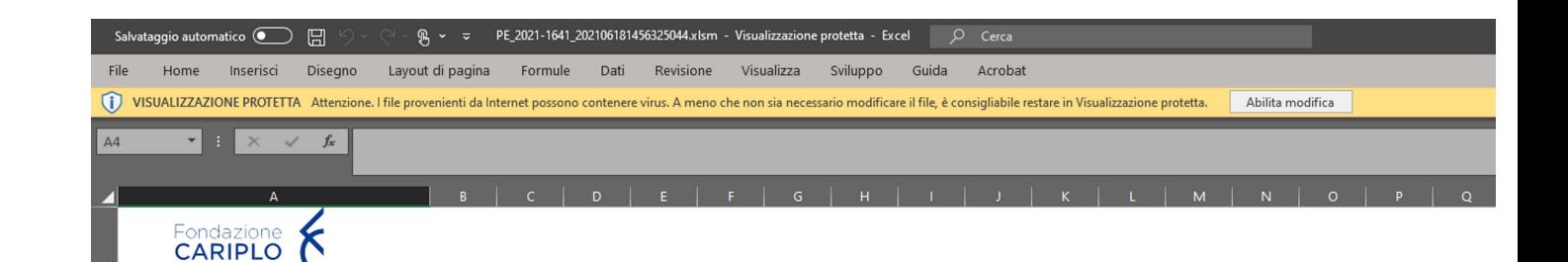

#### **INTRODUZIONE**

 $\overline{4}$ 

 $\frac{9}{10}$ 

 $\overline{13}$ 

 $\overline{1}$ 16  $\overline{17}$ 

18

 $\overline{19}$ 

 $\frac{20}{21}$ 

22

23

 $\frac{24}{25}$ 

 $\overline{26}$ 

 $\begin{array}{r} 28 \\ 29 \\ \hline 30 \\ \hline 31 \end{array}$ 

**GUIDA ALLA COMPILAZIONE** 

Si segnala che per poter inviare il progetto è obbligatorio compilare il presente file e caricarlo nell'apposita sezione (Azioni e piano economico). Questo file Excel descrive il progetto dal punto di vista dei costi (distinguendo tra costi relativi al personale e altri costi) e delle coperture. A compilazione terminata, il file excel conterrà i COSTI del progetto nel foglio "RIEPILOGO Piano Economico" e i PROVENTI nel foglio "Copertura EC". Per una corretta compilazione si riportano di seguito alcuni requisiti indispensabili:

- E' necessario utilizzare Microsoft Office Excel (sono compatibili le versioni a partire dal 2013) utilizzando un PC con sistema operativo Windows;
- . All'apertura del file abilitare le MACRO, selezionando "Abilita contenuto";
- 12 Non sono consentite modifiche al file, se non unicamente nelle parti dove è possibile compilare i dati, evidenziate con sfondo bianco (le parti autocompilanti hanno invece uno sfondo leggermente colorato);
	- NON cambiare il nome del file Excel. Il nome viene definito dal sistema al momento del download del documento;
	- Se ci sono altri soggetti coinvolti nel progetto come partner ma non sono ancora stati inseriti nell'apposita sezione, è necessario tornare al modulo progetto, inserire i partner nella sezione "Soggetti Coinvolti" del progetto e scaricare successivamente un nuovo file Excel del Piano Economico;

Per alcuni strumenti erogativi, è presente un foglio denominato "Azioni" che è necessario compilare prima di tutti gli altri fogli. Per ogni azione inserita sarà poi possibile indicare costi e proventi. Si precisa che, quando il foglio Azioni è presente, dovrà necessariamente essere compilato anche se il progetto si compone di una sola azione (in tal caso sarà sufficiente inserire l'unica azione prevista).

#### **ISTRUZIONI GENERALI**

Foglio "AZIONI" (se previsto)

In questo foglio è possibile gestire l'inserimento/modifica/cancellazione delle azioni di progetto tramite i relativi pulsanti di comando.

Per INSERIRE un'azione: inserire il nome dell'azione nel relativo box e selezionare il pulsante "CREA".

Sarà possibile visualizzare le azioni inserite nella tabella "Azioni di progetto".

Per MODIFICARE il nome dell'azione: selezionare dal menù a tendina "Seleziona azione da modificare" l'azione che si vuole modificare, inserire nell'apposito box la modifica e selezionare il pulsante "MODIFICA".

Per ELIMINARE un'azione: selezionare dal menù a tendina "Seleziona azione da eliminare" l'azione che si vuole cancellare e selezionare il pulsante "ELIMINA".

#### Foglio "VOCI di PERSONALE"

Il foglio deve contenere la descrizione delle voci di spesa relative ai costi del personale strutturato e non strutturato. Se il piano economico prevede il foglio "Azioni" selezionare, tramite apposito menù a tendina, l'azione progettuale a cui si riferisce il costo, successivamente scegliere la voce di spesa (personale strutturato o non strutturato), inserire la descrizione della voce di spesa, selezionare il soggetto coinvolto (se precedentemente inserito iegata les

ita sezione del modulo procetto), selezionare l'unità di misura con la quale verrà espresso il costo della persona imp<br>11 <mark>Introduzione di</mark> Voci di Personale del Altre Voci di RIEPILOGO Piano Economico Copertura EC Piano d

 $\mathbf{H}$ 

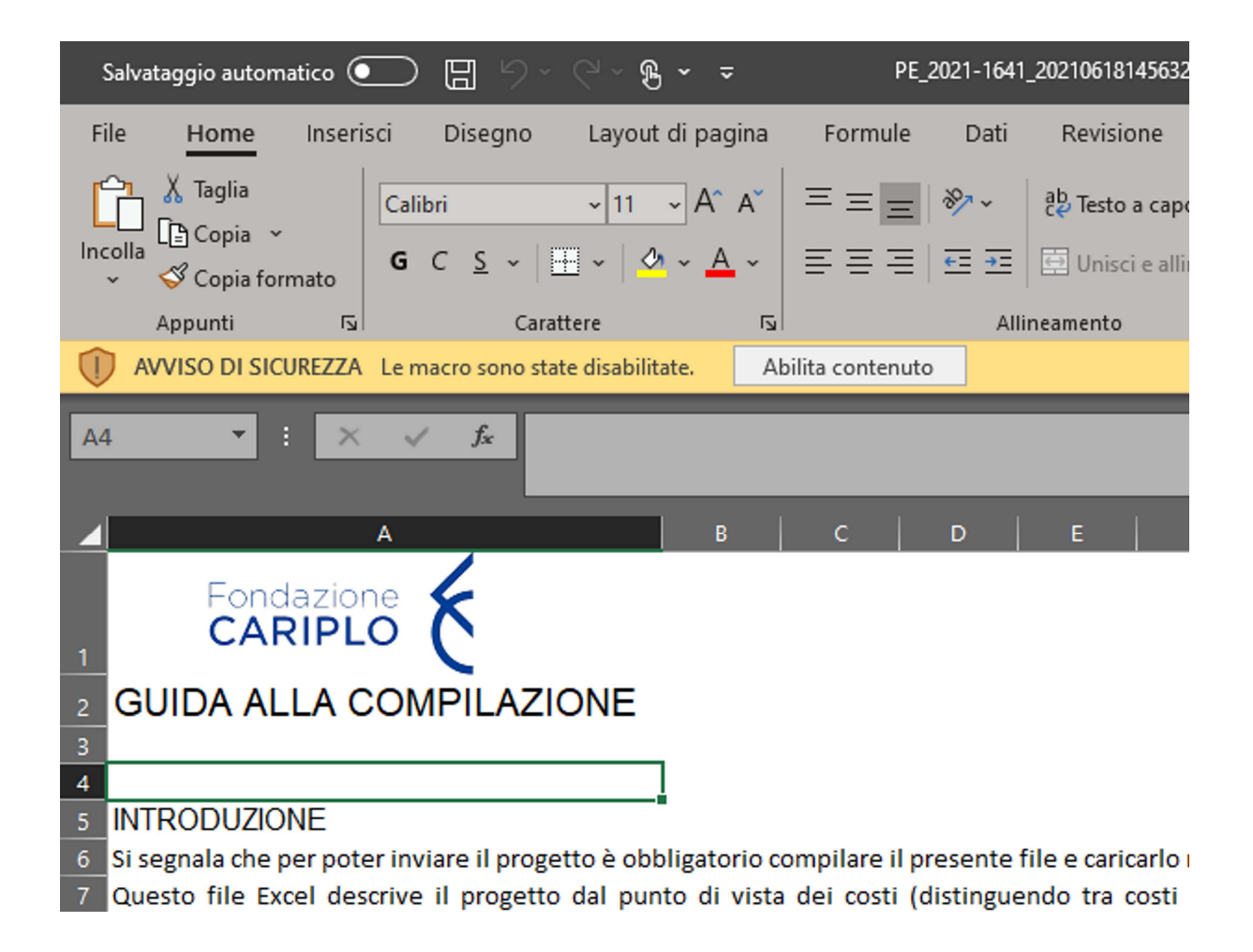

N.B.: se all'abilitazione delle macro compare il seguente messaggio bisogna andare a sbloccare il file.

\*\*\*\*\*\*\*\*\*\*\*\*\*\*\*\*\*\*\*\*\*\*\*\*\*\*\*\*\*\*\*\*\*\*\*\*\*

\*\*\*\*\*\*\*\*\*\*\*\*\*\*\*

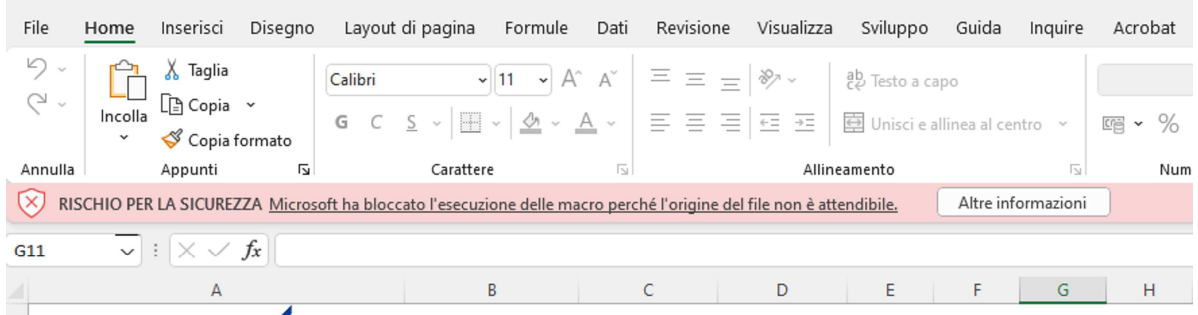

Per sbloccare il file è sufficiente prima di tutto chiuderlo, dopo di che andare nella cartella in cui è stato salvato, premere il pulsante destro del mouse sopra il nome del file, Cliccare "proprietà" e cliccare "Annulla blocco" in basso a destra. Premere "Applica" e poi "ok".

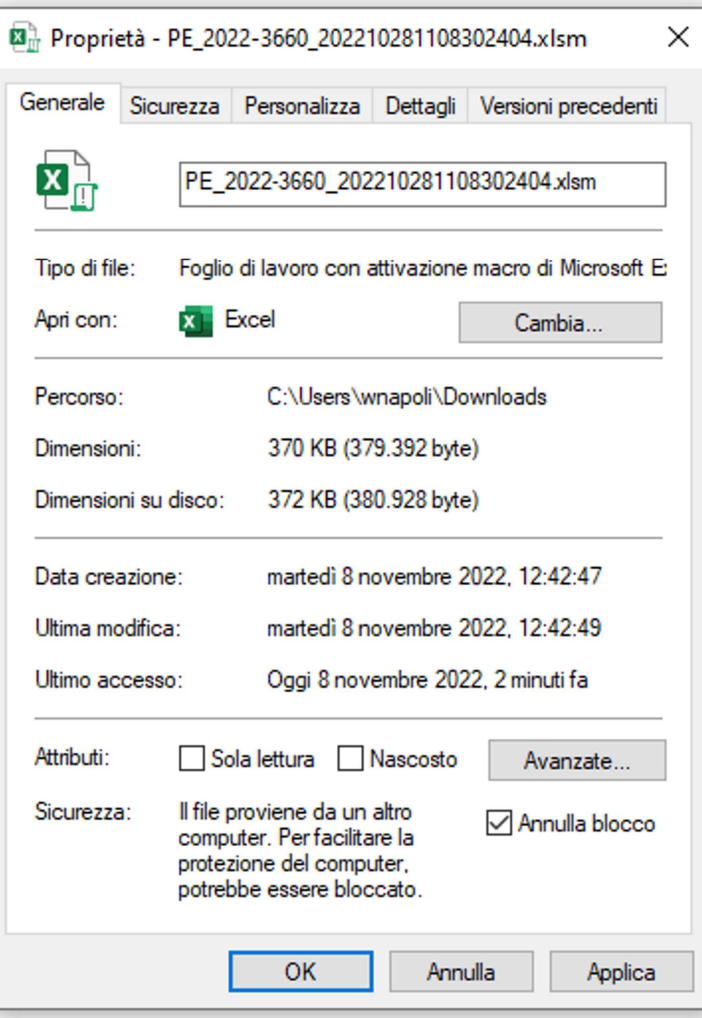

A questo punto il file può essere riaperto e si potranno abilitare le macro senza problemi.

All'abilitazione delle Macro il file leggerà le impostazioni dello strumento erogativo e renderà visibili i fogli e colonne che devono essere compilate.

# Il file non deve essere manomesso in alcun modo, se una colonna è nascosta significa che non deve essere compilata.

In questo esempio si può vedere come all'abilitazione delle macro sia comparso il foglio "Azioni" subito dopo il foglio "Introduzione" che prima non c'era.

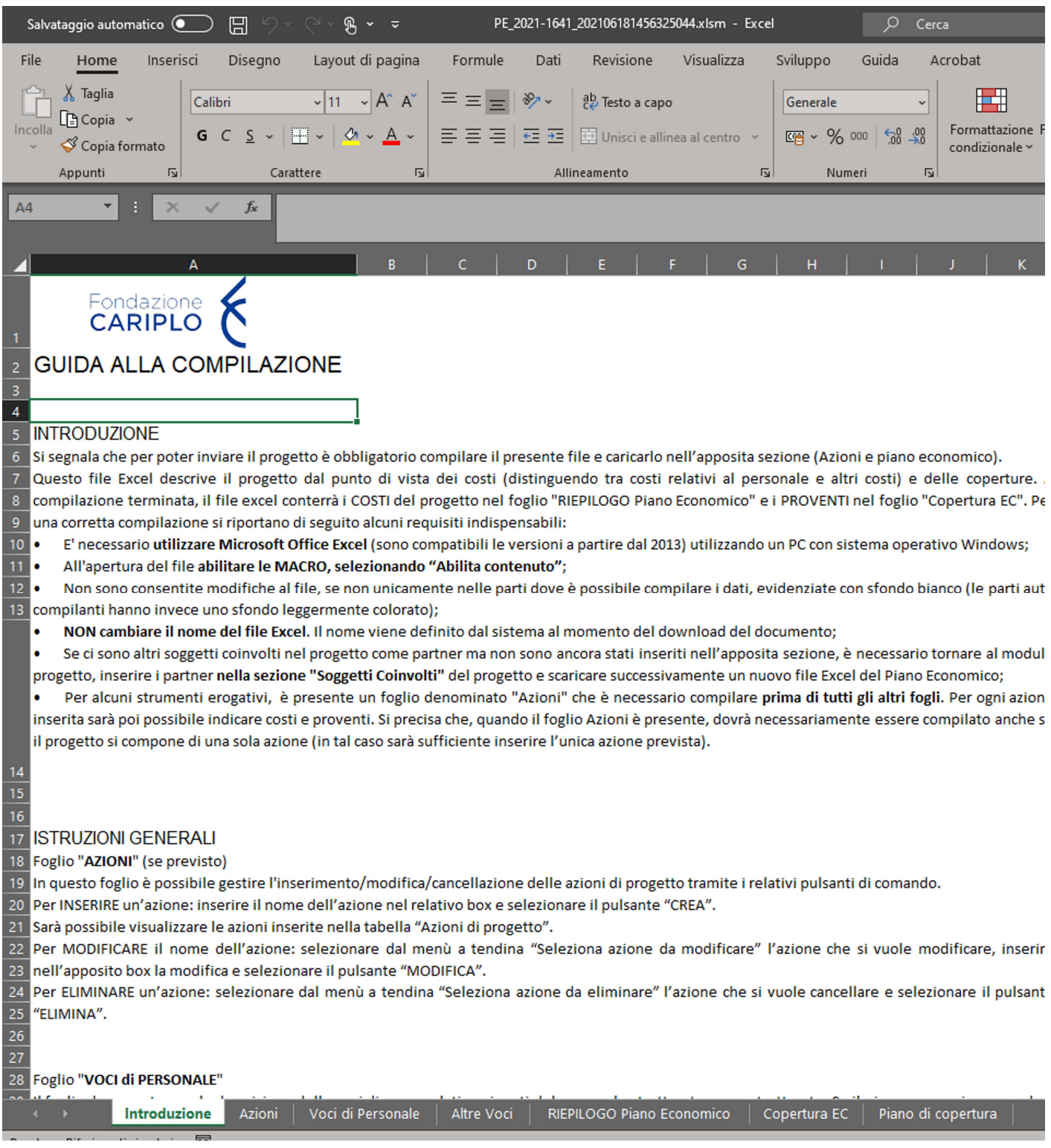

Il file è stato costruito per essere compilato dal primo foglio all'ultimo e all'interno dei singoli fogli dalla prima colonna all'ultima.

Come si può vedere dagli screenshot precedenti il primo foglio si chiama **"Introduzione"**. Qui ci sono le indicazioni generali per la compilazione del file e consigliamo a tutti di leggerle prima di iniziare la compilazione.

Per alcuni strumenti erogativi, è presente un foglio denominato "**Azioni**" che è necessario compilare prima di tutti gli altri fogli. Per ogni azione inserita sarà poi possibile indicare costi e proventi. Si precisa che, quando il foglio Azioni è presente, dovrà necessariamente essere compilato anche se il progetto si compone di una sola azione (in tal caso sarà sufficiente inserire l'unica azione prevista).

Qui possiamo inserire/modificare/cancellare le azioni progettuali. Il tutto deve essere fatto tramite la sezione "Pannello di controllo" sulla sinistra.

Sotto ad "Azioni di progetto" troverete invece le azioni inserite.

È IMPORTANTE che le azioni siano dei valori alfanumerici, altrimenti potrebbero esserci problemi di importazione dei dati nel gestionale.

Non eccedere nella lunghezza della descrizione.

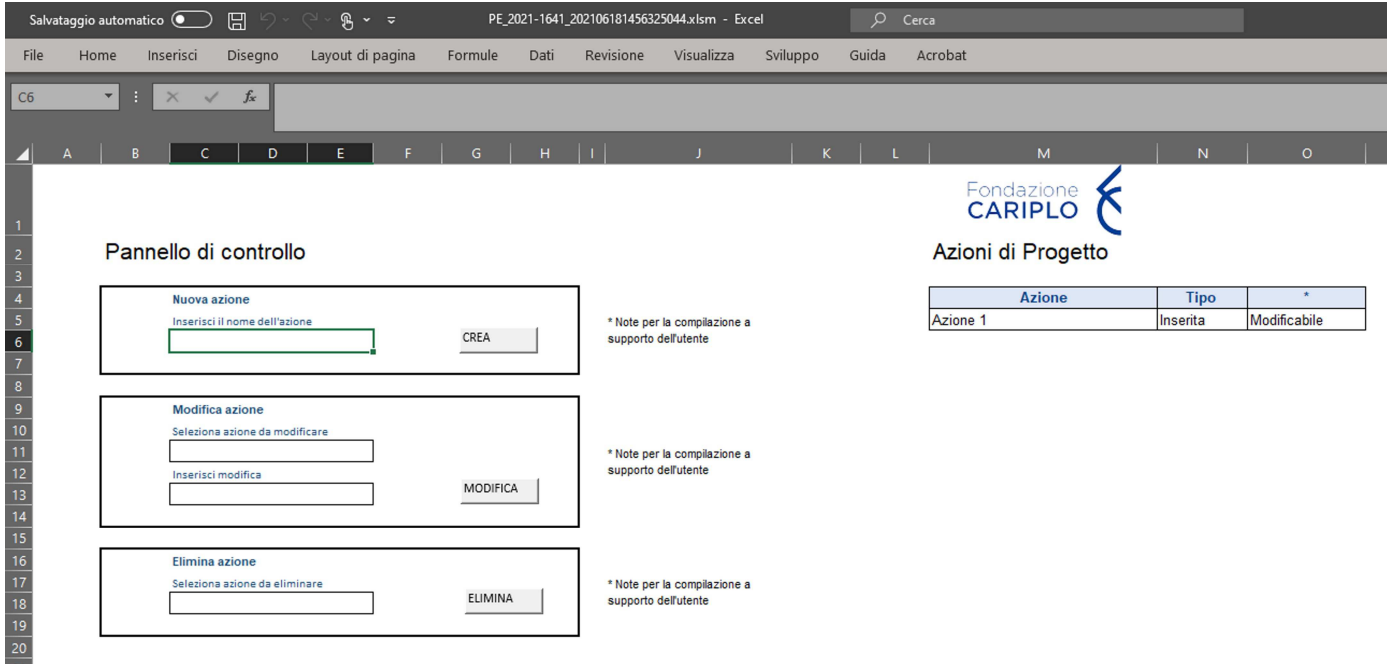

È sempre possibile aggiungere nuove azioni che ritroverete nei fogli successivi, tranne che nel foglio "Coperture EC" per il quale l'aggiornamento è manuale.

Aggiunte 3 azioni di esempio, possiamo procedere ai fogli successivi.

Nel foglio **"Voci di personale"** si devono inserire tutte le voci di spesa relative alle voci A05 e A06. Come vedremo anche nei restanti fogli, bisogna compilare tutte le colonne da sinistra a destra senza lasciare righe vuote, nemmeno dall'intestazione.

Per esempio, se devo aggiungere più righe che riguardano la stessa azione dovrò selezionare la stessa azione per le n righe di voci di spesa.

All'inizio il foglio ci comparirà vuoto come nello screenshot sotto.

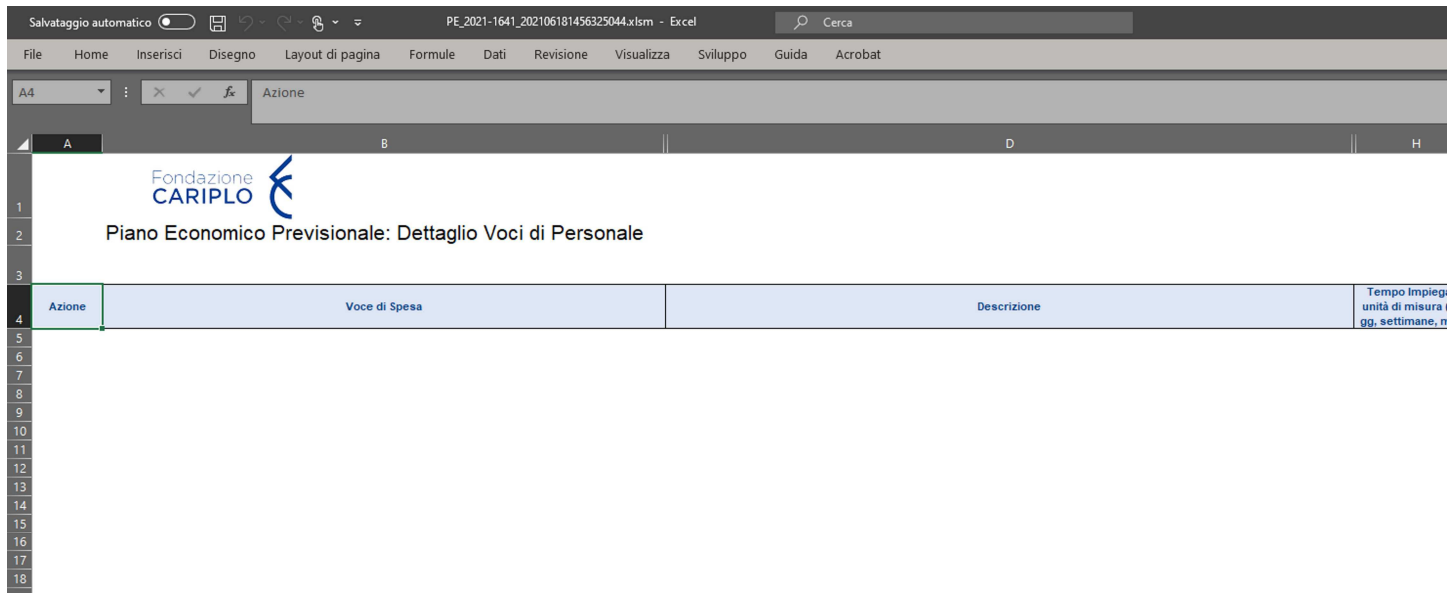

Quando selezioneremo l'azione o la voce di spesa dai rispettivi menù a tendina presenti nelle specifiche celle, la tabella sotto all'intestazione in azzurro si formatterà per le sole righe selezionate.

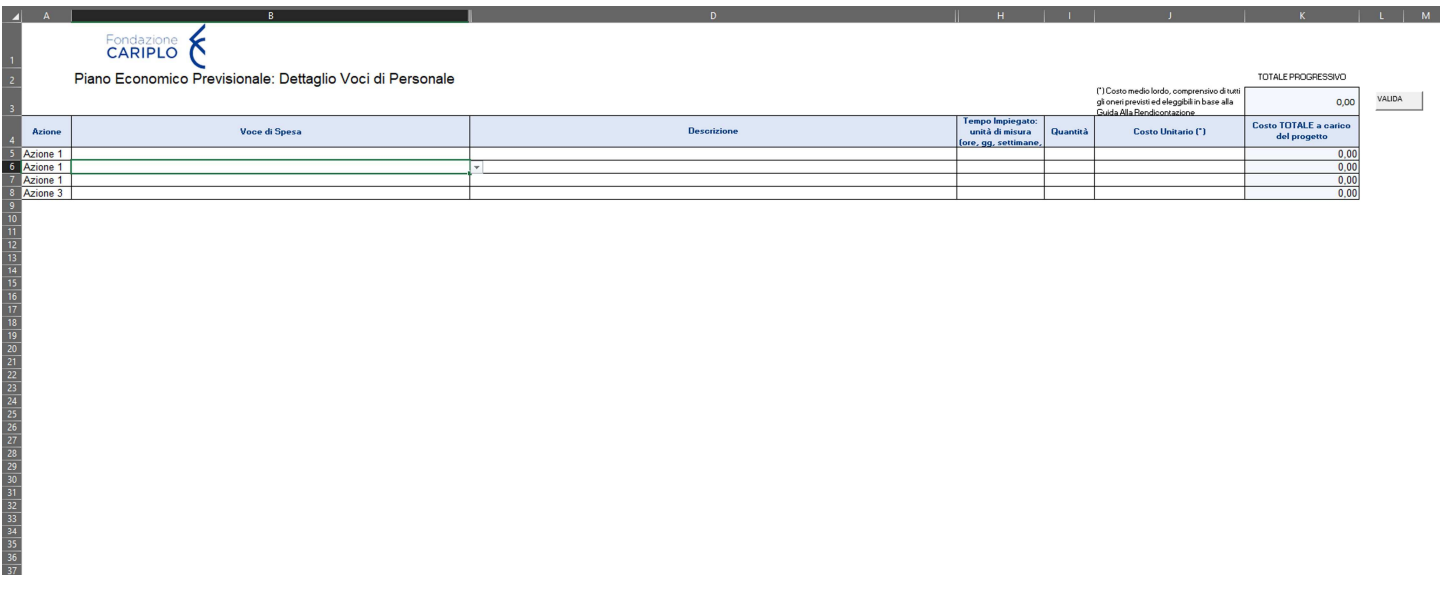

Completiamo la tabella inserendo tutte le informazioni richieste. Alcune saranno a scelta singola da un menù a tendina, altre saranno descrittive, altre ancora come il TOTALE sarà invece calcolato sulla base dei dati inseriti.

Le colonne calcolate sono colorate di un azzurro chiaro e non devono essere modificate.

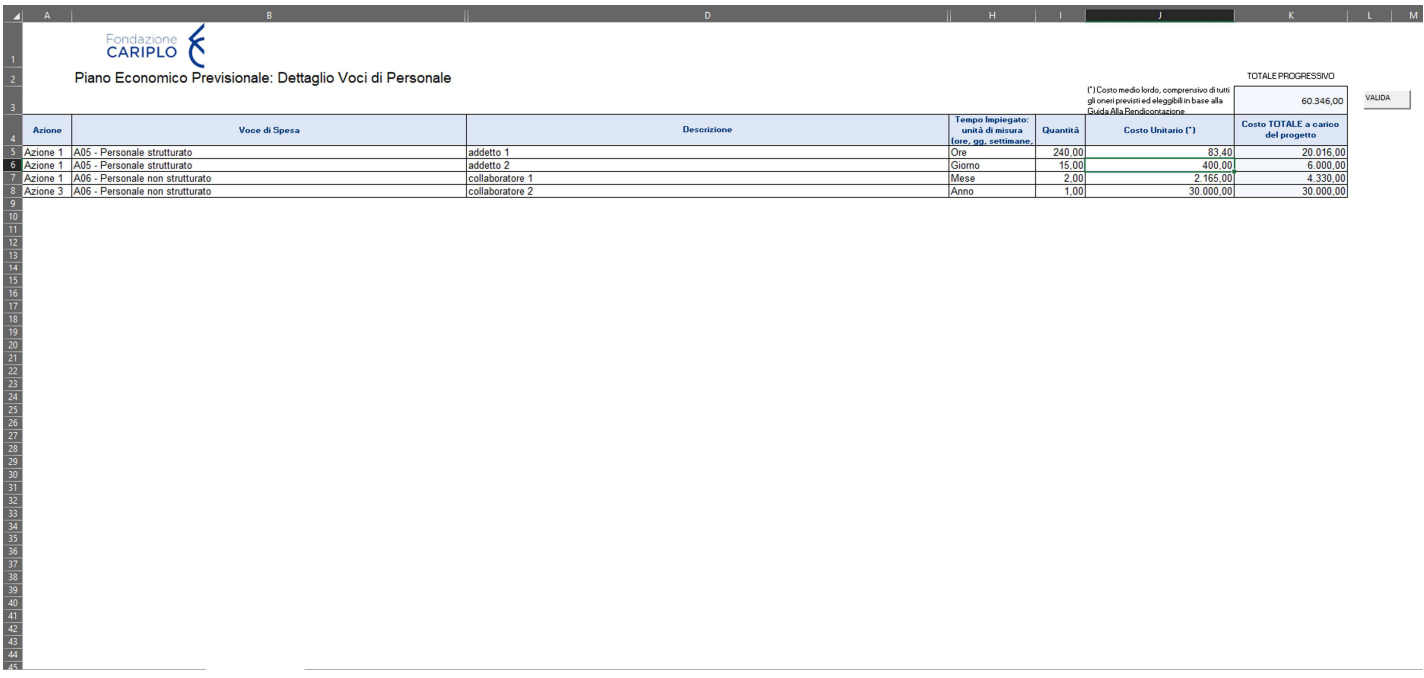

Una volta concluso l'inserimento dei costi nella pagina "Voci di personale" premiamo il pulsante "Valida" a fianco del costo totale progressivo, in alto a destra.

Se il foglio è stato compilato correttamente ci uscirà il messaggio seguente.

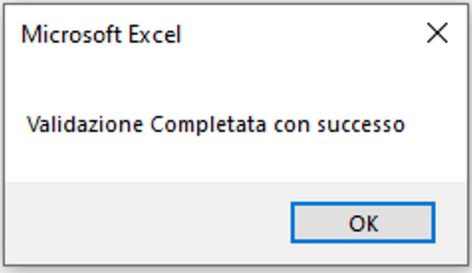

In caso ci siano voci di spesa non ammesse ci comparirà un messaggio di errore in rosso a fianco della riga specifica.

A questo punto passiamo al foglio "Altre voci" che dovremo compilare come nell'esempio del foglio precedente.

Anche in questo caso finita la compilazione dobbiamo premere il pulsante "Valida" presente nel foglio.

N.B: ogni foglio ha un pulsante "Valida" che serve a controllare che i dati inseriti rispettino le regole prefissate per il bando.

Raccomandiamo di usarlo sempre prima di passare al foglio successivo, anche nel caso di aggiornamenti successivi.

Passiamo ora al foglio "RIEPILOGO Piano Economico". Qui vengono riportati i totali divisi per azione e organizzazione (nel caso di progetti in partenariato). È possibile fare un controllo delle cifre inserite e premendo il pulsante "Valida" potremo verificare che tutti i costi rispettino i limiti del bando. Anche in questo caso se ci sono valori errati comparirà un messaggio in rosso sulla riga specifica.

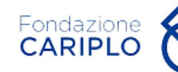

VALIDA

## Piano Economico Previsionale: Riepilogo

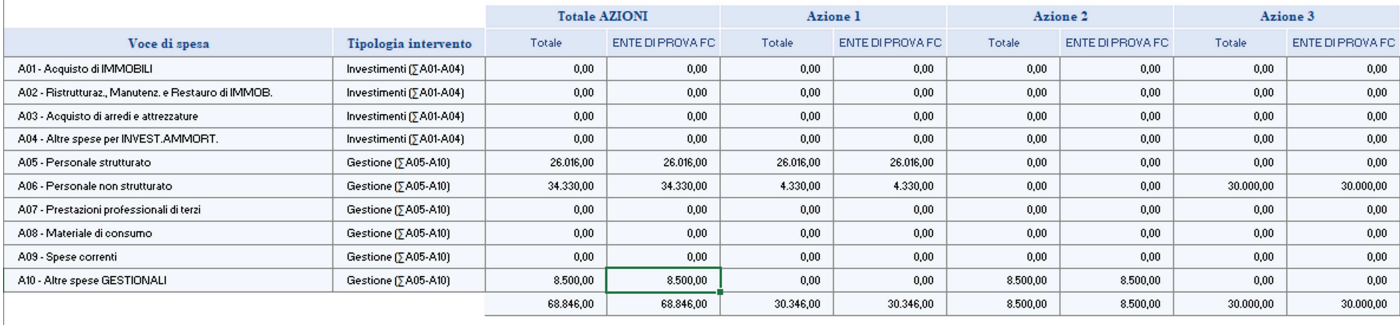

Se la validazione di questo foglio è andata a buon fine, possiamo passare alle "Coperture EC". Il foglio si presenta vuoto.

![](_page_9_Picture_41.jpeg)

Premiamo quindi il pulsante "Aggiorna" sulla sinistra e vedremo la tabella popolarsi dei dati inseriti in precedenza.

![](_page_9_Picture_42.jpeg)

A questo punto per ogni combinazione di soggetto attuatore, Azione e Tipologia intervento è stata inserita una riga di costo che dovremo andare a pareggiare inserendo le coperture. Nella colonna "B04 - Fondazione cariplo" si deve inserire il contributo richiesto a Fondazione Cariplo.

\*\*\*\*\*\*\*\*\*\*\*\*\*\*\*\*\*\*\*\*\*\*\*\*\*\* \*\*\*\*\*\*\*\*\*\*\* N.B: sconsigliamo vivamente l'utilizzo del copia/incolla. Questa operazione agirà anche sulla formattazione delle celle impedendo al sistema gestionale di recepire i dati inseriti. \*\*\*\*\*\*\*\*\*\*\*\*\*\*\*\*\*\*\*\*\*\*\*\*\*\*\*\*\*\*\*

![](_page_10_Picture_83.jpeg)

I dati inseriti sono puramente di esempio ma come si può vedere sono state compilate le celle all'interno della tabella e in automatico i totali per riga e per colonna si sono compilati.

A questo punto premiamo il pulsante valida, il file controllerà che tutte le voci di costo siano pareggiate dal contributo richiesto e che non siano stati superati i limiti imposti dal singolo bando. In caso di errori evidenziati in rosso correggere seguendo le indicazioni.

Infine, nel foglio "Piano di coperture" si può indicare in modo descrittivo il dettaglio del piano di copertura.

A questo punto si può salvare e caricare il file sul progetto tramite lo step 2 della sezione "Azioni e piano economico".

# \*\*\*\*\*\*\*\*\*\*\*\*\*\*\*\*\*\*\*\*\*\*\*\*\*\*\*\*\*\*\*\*\*\*\*\*\*\*\*\*\*\*\*\*\*\*\*\*\*\*\*\*\*\*\*\*\*\*\*\*\*\*\*\*\*\*\*\*\*\*\*\*\*\*\*\*\*\*\*\*\*\*\*\*\* \*\*\*\*\*\*\*\*\*\*\*\*\*

## NOTE A MARGINE:

- Una volta scaricato il file consigliamo di lasciarlo nella cartella Download fino alla conclusione della compilazione. Sconsigliamo di spostare il file in percorsi di sottocartelle troppo articolate, le macro potrebbero non funzionare e creare problemi in fase di validazione.
- Abbiamo notato che utilizzare sistemi di archiviazione in cloud, come OneDrive o Google Drive per citarne alcuni, può portare a problemi di validazione. In questo caso dovremo cancellare il file, scaricare un nuovo template e inserire nuovamente i dati.
- In caso di problemi potete contattare il supporto tecnico all'indirizzo support@fondazionecariplo.it indicando il codice del progetto, il problema riscontrato (sia in modo descrittivo che tramite immagini) e allegando il file del piano economico.